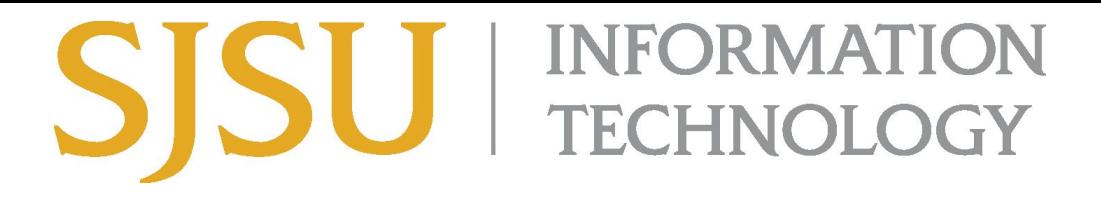

## **How to Connect to VPN Using Cisco AnyConnect (for Microsoft Windows) SJSU Students ONLY**

## *NOTE: This guide is for SJSU Students only. If you are a faculty or staff member looking to connect to VPN, please go to the VPN Guide for [Faculty](https://docs.google.com/document/d/1Iiwp_md828M2z2OIjDyeXlLXuomcb8V4AOsstStp0pU/edit?usp=sharing) and Staff*

- 1. If you haven't already, please submit a ticket to IT requesting VPN [access](https://isupport.sjsu.edu/helpdesk/Change/New) here
- 2. If you haven't yet installed the Cisco AnyConnect client, please see the How to [Install](https://docs.google.com/document/d/1t6I9EH29YrBGqzCwgrBoTYcuSx5TwUA5MPG-1flZAbc) Cisco [AnyConnect](https://docs.google.com/document/d/1t6I9EH29YrBGqzCwgrBoTYcuSx5TwUA5MPG-1flZAbc) for SJSU VPN here.
- 3. If you're using an SJSU-issued computer and need assistance with installing the VPN Client, please contact your IT [Support](http://www.sjsu.edu/it/docs/support/ITSupport-ContactList.pdf) Tech.
- 4. Once the VPN Client is installed, double-click the **Cisco AnyConnect** shortcut on the Desktop or search for **Cisco AnyConnect** in the search bar. On the bottom right, a small window should appear.

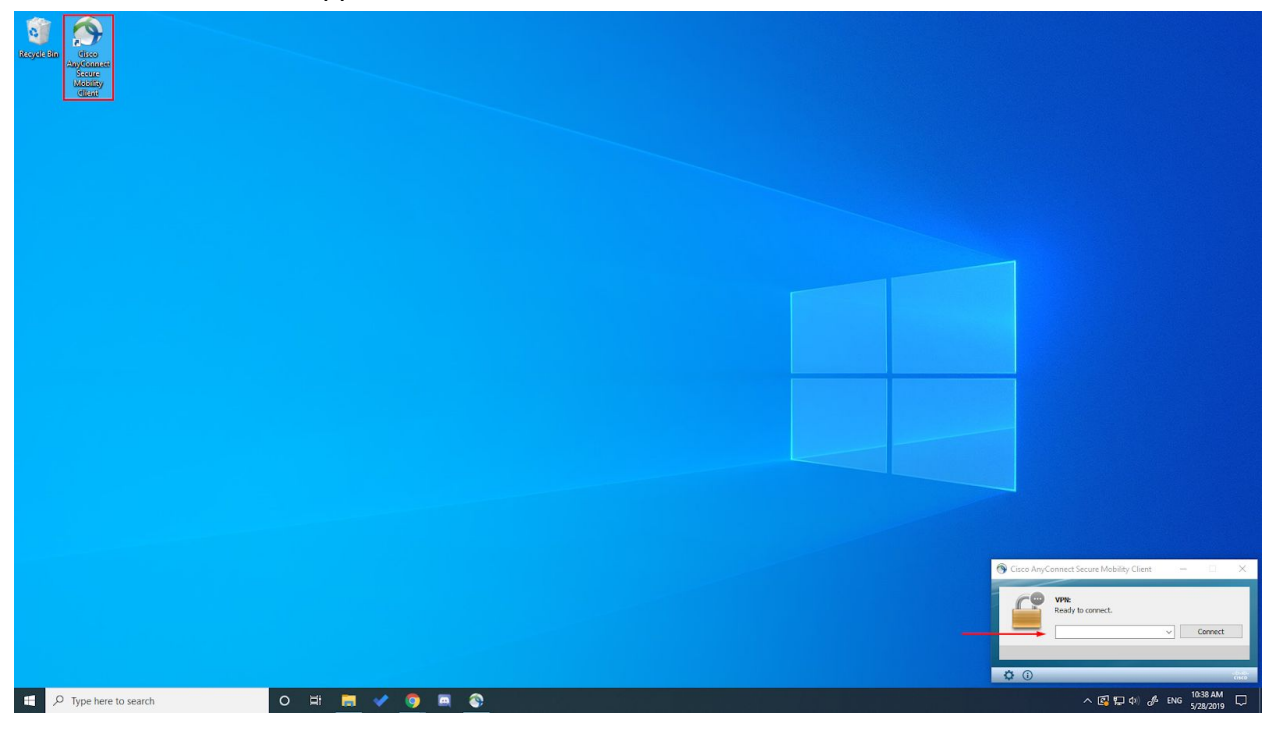

- 5. In the box, type **vpn.sjsu.edu**. Click **Connect.** Another box will pop up prompting for a username and password.
	- a. NOTE: Select the **Group** from the drop down box according to your affiliation.
		- **Students**

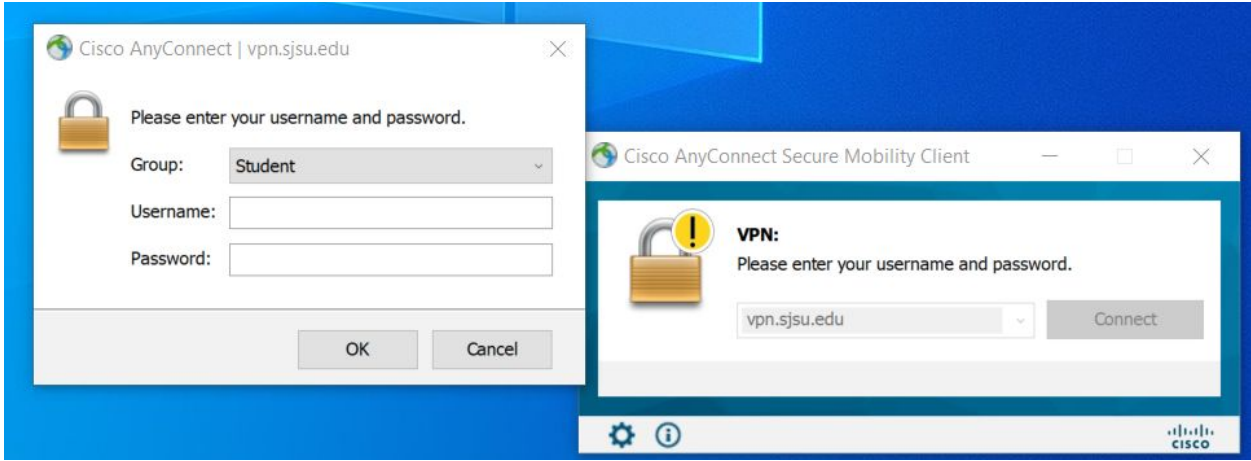

- 6. Enter your **SJSUOne** credentials.
	- a. The **Username** is your SJSUOne ID
	- b. The **Password** is the password associated with your SJSUOne ID

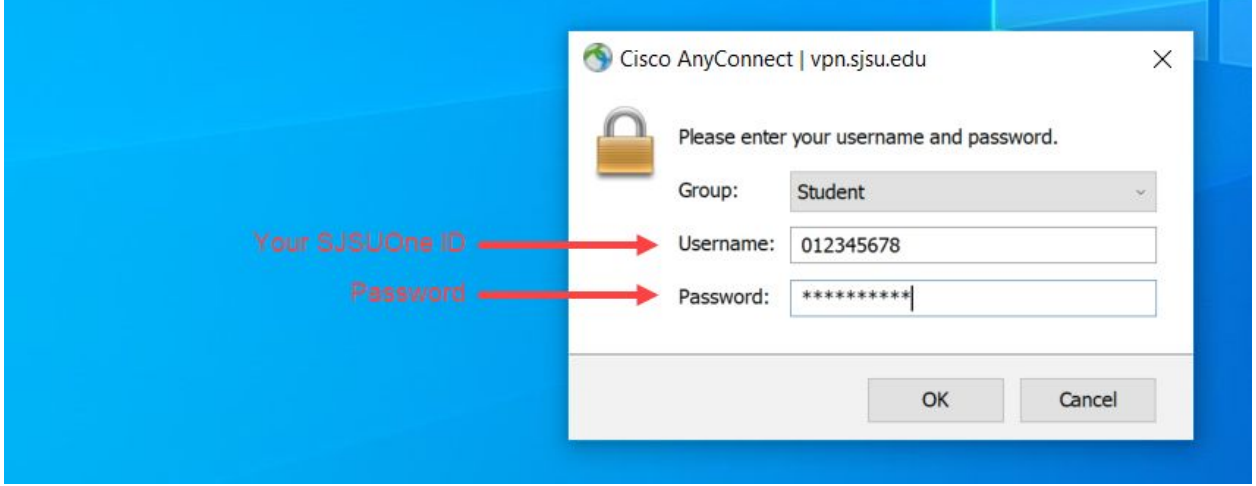

7. After pressing **OK**, the computer will connect to the SJSU Network. If you see any of the following, you have successfully connected to the SJSU Network.

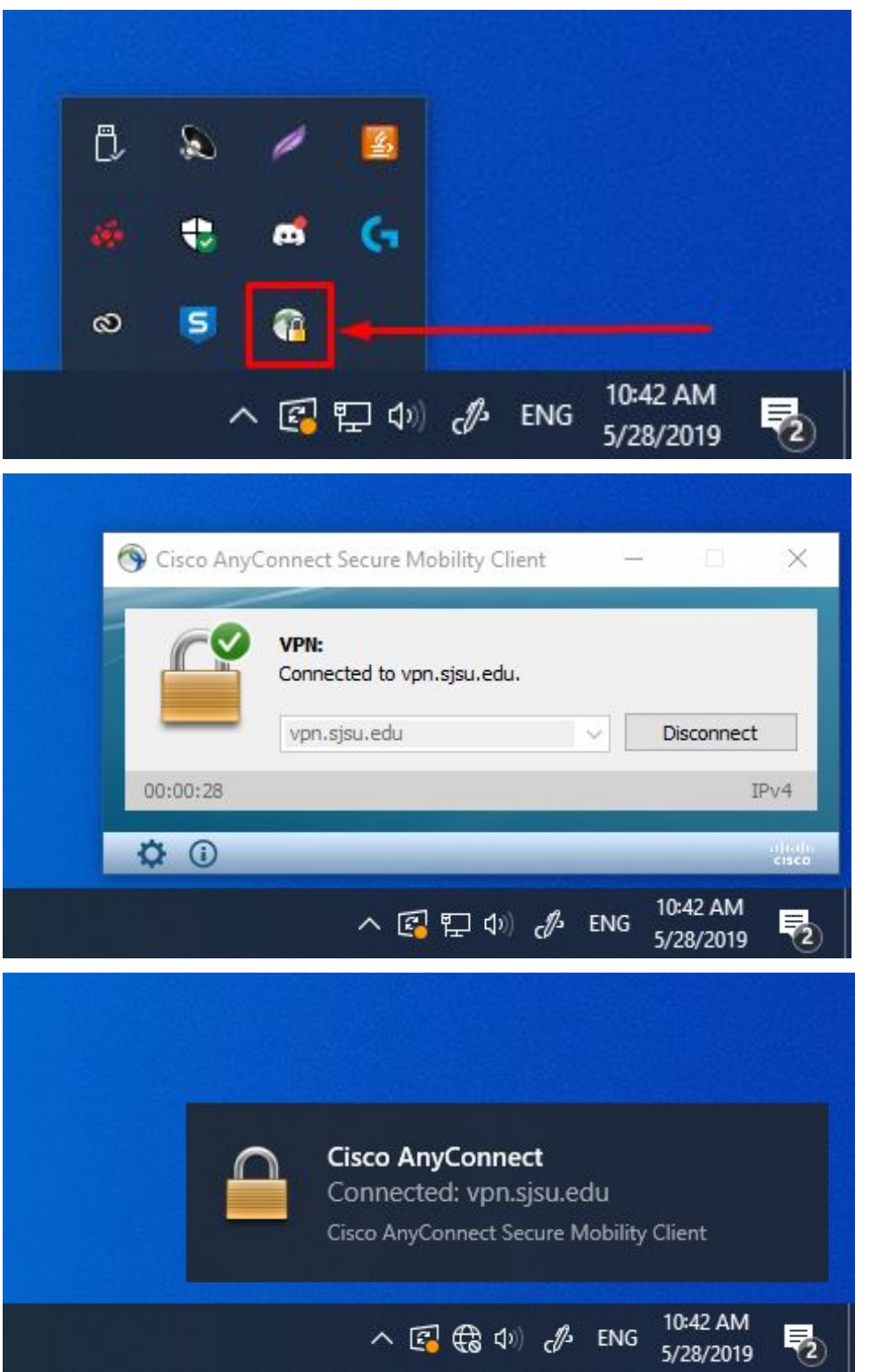